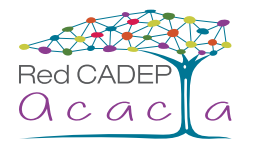

# **Accesibilidad en Windows 7-10**

# **Centro de accesibilidad**

Proporciona una ubicación centralizada donde puedes ajustar la configuración y los programas de accesibilidad. También puedes obtener recomendaciones sobre la configuración para que tu PC sea más fácil de ver, oír y usar.

## **Lupa**

La Lupa amplía toda la pantalla o parte de ella, para poder ver mejor las palabras e imágenes.

#### nuestra Red CADEP Acacia Universidad Nacional Mayor de San **• Activar y desactivar la Lupa**

- Marcos. **1.** Presiona la **tecla del logotipo de Windows** + **Más** (**+**) del teclado para activar la Lupa. Presiona la **tecla del logotipo de Windows** + **Esc** para desactivarla.
- **2.** Para activar y desactivar la Lupa utilizando la función táctil o el ratón, selecciona Aula Magna de la Universidad Nacional Mayor de San Marcos, **Inicio** > **Configuración** > **Accesibilidad** > **Lupa** y utiliza el botón de alternancia en **Lupa**.
- calle Germán Amézaga Nº 375, Edificio Jorge Basadre, Ciudad <mark>3.</mark> También puedes desactivar la Lupa seleccionando el botón <mark>Cerrar</mark> en la barra de herramientas de Lupa.

### **• Acercar y reducir y usar vistas de la Lupa**

Esperamos su participación, sin más, saluda a Uds. Atentamente. Cuando la Lupa está activada, puedes acercar y reducir presionando la **tecla del logotipo de Windows** + **Más** (**+**) o la **tecla del logotipo de Windows** + **Menos** (**-**). También puede acercar y reducir usando el ratón presionando **Ctrl** + **Alt** y desplazando la rueda del ratón.

- **1.** Puedes usar la Lupa en tres vistas diferentes: pantalla completa, lente o acoplada. Para cambiar las vistas, usa el menú **Vistas** en la barra de herramientas de Lupa.
- cuando esté ampliada, pero podrás desplazarte por ella para ver todo el contenido. **2.** La vista de **pantalla completa** amplía toda la pantalla. No podrás ver toda la pantalla al mismo tiempo
- **3.** La vista **Lente** se asemeja a mover una lupa por encima de ella. Puedes cambiar el tamaño de la lente en la configuración de la Lupa.
- **4.** La vista **Acoplada** funciona en el escritorio. En esta vista, la Lupa está anclada a la pantalla. A medida que te desplazas por la pantalla, partes de ella se amplían en el área de acoplamiento, pero la parte principal de la pantalla no cambia.

### **• Cambiar la configuración de Lupa**

La Lupa incluye configuraciones diferentes para intentar ajustarse a tus necesidades. Para obtener acceso a ellas, selecciona inicio > Configuración > Accesibilidad > Lupa . También puedes presionar la tecla del logotipo de Windows + Ctrl + M o seleccionar el botón Configuración Magnifier options button en la barra de herramientas de Lupa.

Esto es lo que puedes cambiar:

- **1. Nivel de zoom.** Cambia la cantidad predeterminada de ampliación al activar la Lupa.
- **2. Incremento de nivel de zoom.** Cambia la cantidad con la que se acerca y se aleja la Lupa.

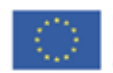

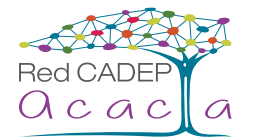

- **3. Iniciar la Lupa después de iniciar sesión.** activa la Lupa automáticamente después de iniciar sesión en el equipo.
- todos antes de que inicien sesión en el equipo. **4. Iniciar la Lupa automáticamente antes de iniciar la sesión para todos los usuarios.** Activa la Lupa para
- De nuestra mayor consideración: **5. Invertir colores.** Invierte los colores de la pantalla. En ocasiones, la inversión de colores aumenta la legibilidad del texto.
- **6. Suavizado de mapa de bits.** Hace que los bordes del texto ampliado aparezcan suaves al aplicar el zoom.
- 7. Contraer al icono de lupa. Contrae la barra de herramientas de Lupa a un icono de lupa. Para mostrar la barra de herramientas de Lupa, seleccione el icono de lupa.
- 8. Elige la vista de Lupa. Selecciona la vista predeterminada que la Lupa usa cuando se activa. Si seleccionas la vista de lente, también puedes cambiar el tamaño de la lente.
- 9. Cambiar opciones de seguimiento. Elige si el foco de la lupa sigue el puntero del ratón, el foco del teclado, el punto de inserción de texto o el cursor de Narrador.

# calle Germán Amézaga Nº 375, Edificio Jorge Basadre, Ciudad **• Usar la Lupa con una pantalla táctil**

Aquí tienes algunas sugerencias sobre cómo usar la Lupa con una pantalla táctil:

- **1.** Para acercar y alejar el zoom, pulsa en los símbolos más (+) y menos (-) en las esquinas de la pantalla.
- **2.** Para moverse por la pantalla, arrastra por los bordes de la pantalla en la vista de pantalla completa.
- **3.** Para reducir instantáneamente y ver dónde te encuentras en la pantalla, pulsa con un dedo en los bordes opuestos de la pantalla de forma simultánea.
- **4.** Para cerrar la Lupa, pulsa el botón Cerrar .

## **• Métodos abreviados de teclado de la aplicación Lupa**

Para ver una lista completa de los métodos abreviados de teclado de la Lupa consulta Métodos abreviados de teclado de Windows para accesibilidad. La lista completa de métodos abreviados de teclado también está disponible en la configuración de la Lupa.

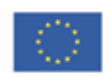

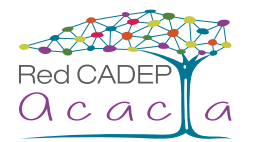

# **Teclado en pantalla**

Hay varios tipos de teclados distintos para los equipos. El tipo más común es el teclado externo físico que teclado en pantalla (OSK) que se puede usar en lugar del teclado físico para desplazarse por la pantalla de un visual con las teclas estándar y puedes usar el ratón u otro dispositivo señalador para seleccionar las teclas, conectas al equipo. Sin embargo, en Windows lleva integrada una herramienta de accesibilidad denominada equipo o escribir texto. No necesitas una pantalla táctil para usar el teclado en pantalla. Muestra un teclado o bien usar una tecla física o un grupo de ellas para recorrer cíclicamente las teclas de la pantalla.

## **Nota**

Marcos. en un campo de texto o en otra área donde puedas escribir y aparecerá el teclado táctil. Un equipo con pantalla táctil también tiene un teclado táctil. Si usas un equipo con pantalla táctil, pulsa

#### El evento se realizará el día 06 de octubre a las 18:00 hrs. en el **• Para abrir el teclado en pantalla**

Aula Magna de la Universidad Nacional Mayor de San Marcos, deslizante situado debajo de Teclado en pantalla. Aparece un teclado en la pantalla que se puede usar para trasladarse por la pantalla y escribir texto. El teclado permanecerá en la pantalla hasta que lo cierres. Ve a Inicio  $\blacksquare$  y, a continuación, selecciona **Configuración > Accesibilidad > Teclado** y mueve el control

## **Nota**

Para abrir el teclado en pantalla desde la pantalla de inicio de sesión, selecciona el botón **Accesibilidad** en la esquina inferior derecha de la pantalla de inicio de sesión y, después, elige **Teclado en pantalla**.

## **• Para cambiar el modo en que se escribe la información en el teclado en pantalla**

Con el teclado en pantalla abierto, selecciona la tecla **Opciones** y elige las opciones que quieras:

- 1. Usar sonido de clic. Usa esta opción si deseas oír un sonido al presionar una tecla.
- **2. Mostrar teclas para facilitar el desplazamiento por la pantalla.** Usa esta opción si deseas que las teclas se iluminen cuando escribas.
- **3. Activarteclado numérico.** Usa esta opción para expandir el teclado en pantalla y mostrar el teclado numérico.
- **4. Clic en las teclas.** Usa este modo si prefieres pulsar o hacer clic en las teclas en pantalla para escribir el texto.
- **5. Desplazarse sobre las teclas.** Usa este modo si usas un ratón o joystick para apuntar a una tecla. Los caracteres se escriben automáticamente cuando se apunta a ellos durante un tiempo determinado.
- **6. Examinar las teclas.** Usa este modo si quieres que el teclado en pantalla examine continuamente el teclado. El modo de examen resalta las áreas en las que puedes escribir caracteres del teclado mediante un método abreviado de teclado, un dispositivo de entrada de interruptor o un dispositivo que simule el clic de un ratón.
- **7. Usar predicción de texto.** Usa esta opción si quieres que el teclado en pantalla sugiera palabras conforme escribes para que no tengas que escribir cada palabra completa.

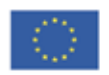

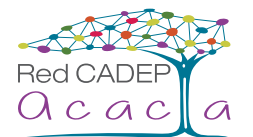

## **Nota**

- uno de estos idiomas, pero no está instalado, instala los archivos de idioma correspondientes.  $\rightarrow$  La predicción de texto está disponible en inglés, francés, italiano, alemán y español. Si deseas usar
- De nuestra mayor consideración: o presionando la tecla de examen (para el modo de examen). › Si usas el modo de desplazamiento del ratón o el modo de examen y minimizas por error el teclado en pantalla, puedes restaurarlo apuntando a él en la barra de tareas (para el modo de desplazamiento)
- Por este medio los invitamos a ser partícipe de la inauguración de › Si minimizas el teclado en pantalla y cambias al modo de tableta, usa el botón **Vista de tareas** para nuestra Red CADEP Acacia Universidad Nacional Mayor de San volver al teclado en pantalla.

# **Narrador**

El Narrador te permite usar tu equipo sin una pantalla o un mouse para completar tareas comunes, si eres Usa el Narrador para leer y escribir correo electrónico, navegar por Internet y trabajar con documentos. invidente o tienes dificultades de visión. Lee e interactúa con elementos en la pantalla, como texto y botones.

Los comandos específicos te permiten navegar por Windows, la Web y las aplicaciones, así como obtener línea, palabra y carácter, así como determinar características tales como la fuente y el color del texto. Revisa información sobre el área del equipo en la que te encuentras. La navegación se puede realizar mediante títulos, vínculos, puntos de referencia, etc. Puedes leer el texto (incluida la puntuación) por página, párrafo, las tablas de manera eficaz con la navegación de fila y columna.

El Narrador también tiene un modo de navegación y lectura denominado modo de examen. Úsalo para moverte por Windows 10 usando solo las flechas arriba y abajo del teclado. También puedes usar una pantalla de braille para navegar por tu PC y leer texto.

Por último, puedes ajustar la velocidad, el paso y el volumen de la voz que el Narrador usa, así como instalar algunas voces de texto a voz de terceros.

- **• Tres maneras de iniciar y detener el Narrador**
	- **1.** Presiona simultáneamente la **tecla del logotipo de Windows** + **Ctrl** + **Entrar** para iniciar el Narrador. Presiona estas teclas de nuevo para detener el Narrador. Si estás utilizando una versión anterior de Windows, presiona la **tecla del logotipo de Windows** + **Entrar** a la vez para iniciar y detener el Narrador. En muchos teclados, la tecla del logotipo de Windows se encuentra en la fila inferior de teclas, a la izquierda o a la derecha de la tecla Alt.
	- **2.** Presiona la **tecla del logotipo de Windows** + **Ctrl** + **N** para abrir la configuración del Narrador y, a continuación, usa el botón de alternancia en Narrador para activarlo.
	- **3.** En la esquina inferior derecha de la pantalla de inicio de sesión, selecciona el botón **Accesibilidad** (o presiona el **tecla del logotipo de Windows** + **U**) y elige **Narrador**.

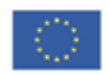

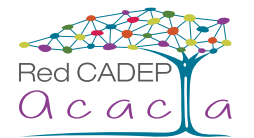

- Santiago 21 de septiembre de 2017 **• Personaliza el Narrador para que se inicie automáticamente antes o después de que inicies sesión en tu equipo**
	- de búsqueda y, a continuación, selecciona Centro de accesibilidad. **1.** Presiona la **tecla del logotipo de Windows** del teclado, escribe **Centro de accesibilidad** en el cuadro
	- **2.** Selecciona Cambiar configuración de inicio de sesión.

Universitaria, Lima 1.

De nuestra mayor consideración: **3.** En **Escuchar texto en pantalla en voz alta** (**Narrador**), activa la casilla situada debajo de **Al iniciarsesión** y **Después de iniciar sesión** y, después, presiona **Aceptar**.

#### Por este medio los invitamos a ser partícipe de la inauguración de **Reconocimiento de voz**

Marcos. equipo mediante la voz y dictar texto. Con el Reconocimiento de voz de Windows, no es necesario utilizar el teclado o el ratón. Permite controlar el

## **Nota**

El reconocimiento de voz solo se encuentra disponible en los siguientes idiomas: alemán, español, francés, inglés (Estados Unidos y Reino Unido), japonés y mandarín (chino simplificado y chino tradicional).

### **• Configurar el reconocimiento de voz**

Antes de usar el reconocimiento de voz, hay algunos pasos que debes seguir. Primero, tienes que configurar un micrófono. Después, puedes entrenar al equipo para que reconozca tu voz.

### **Para configurar un micrófono**

Antes de configurar el reconocimiento de voz, asegúrate de tener un micrófono conectado al equipo para poder realizar los siguientes pasos correctamente.

- 1. Desliza rápidamente el dedo desde el borde derecho de la pantalla y pulsa Buscar. (Si usas un ratón, sitúa el puntero en la esquina inferior derecha de la pantalla, muévelo hacia arriba y haz clic en **Buscar**).
- **2.** También puedes abrir Buscar con un teclado presionando la tecla del logotipo de Windows  $\blacksquare$  + Q.
- **3.** Escribe **instalar un micrófono** en el cuadro de búsqueda y después pulsa o haz clic en **Instalar un micrófono**.
- **4.** Sigue las instrucciones que aparecerán en la pantalla.

### **Nota**

Si es posible, usa un micrófono con auriculares; será menos probable que se escuchen ruidos de fondo.

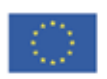

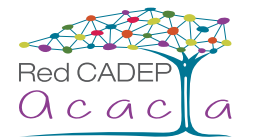

### **Para entrenar al equipo para que reconozca tu voz**

El Reconocimiento de voz usa un perfil de voz especial para reconocer tu voz y los comandos de voz. Cuanto del equipo para entenderte. más uses el reconocimiento de voz, más detallado será tu perfil de voz, lo que debería mejorar la capacidad

- De nuestra mayor consideración: sitúa el puntero en la esquina inferior derecha de la pantalla, muévelo hacia arriba y haz clic en **Buscar**). **1.** Desliza rápidamente el dedo desde el borde derecho de la pantalla y pulsa **Buscar**. (Si usas un ratón,
- **2.** También puedes abrir Buscar con un teclado presionando la tecla del logotipo de Windows  $\blacksquare$  + Q.
- 3. Escribe **reconocimiento de voz** en el cuadro de búsqueda y, a continuación, pulsa o haz clic en nuestra Red Cadep Acacia Universidad Nacional Mayor de San Acacia Universidad Nacional Mayor de San Acacia Universidad Nacional Mayor de San Acacia Universidad Nacional Mayor de San Acacia Universidad Nacional Mayor de San **Reconocimiento de voz**.
- Marcos. **4.** Pulsa o haz clic en **Entrenar el equipo para que le entienda mejor**.
- **5.** Sigue las instrucciones del Entrenamiento de reconocimiento de voz.

#### Aula Magna de la Universidad Nacional Mayor de San Marcos, **• Uso del reconocimiento de voz**

Puedes usar tu voz para muchas cosas, como completar formularios online o escribir cartas. Cuando hablas por el micrófono, el reconocimiento de voz convierte las palabras habladas en texto que aparece en pantalla.<br>.

### **Dictar texto mediante el reconocimiento de voz**

- 1. Desliza rápidamente el dedo desde el borde derecho de la pantalla y pulsa **Buscar**. (Si usas un ratón, sitúa el puntero en la esquina inferior derecha de la pantalla, muévelo hacia arriba y haz clic en **Buscar**).
- **2.** También puedes abrir Buscar con un teclado presionando la tecla del logotipo de Windows  $\blacksquare$  + Q.
- **3.** Escribe **reconocimiento de voz** en el cuadro de búsqueda y, a continuación, pulsa o haz clic en Reconocimiento de voz de Windows.
- **4.** Di "empezar a escuchar" o pulsa o haz clic en el botón Micrófono para iniciar el modo de escucha.
- Organizador **5.** Abre la aplicación que quieres usar o selecciona el cuadro de texto donde quieres dictar el texto.
- **6.** Di el texto que quieres dictar.

### **Para corregir errores**

Los errores se pueden corregir de tres maneras diferentes:

- **1.** Para corregir lo último que dijiste, di "corregir eso".
- **2.** Para corregir una sola palabra, di "corregir" y, a continuación, la palabra que quieres corregir. Si la palabra aparece más de una vez, se resaltarán todas las repeticiones y puedes elegir la palabra que quieres corregir.
- **3.** En el cuadro diálogo **Panel de alternativas**, di el número que figura junto al elemento y, a continuación, di "Aceptar".

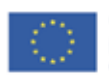

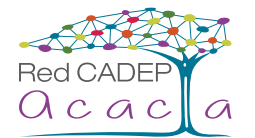

### **Para agregar o cambiar palabras en el Diccionario de voz**

Con el Diccionario de voz, puedes agregar tus propias palabras, evitar que se dicte una palabra específica, o corregir o eliminar una palabra del diccionario.

- 1. Desliza rápidamente el dedo desde el borde derecho de la pantalla y pulsa Buscar. (Si usas un ratón, También puedes abrir Buscar con un teclado presionando la tecla del logotipo de Windows  $\blacksquare$  + Q. sitúa el puntero en la esquina inferior derecha de la pantalla, muévelo hacia arriba y haz clic en **Buscar**).
- Por este medio los invitamos a ser partícipe de la inauguración de **2.** Escribe **reconocimiento de voz** en el cuadro de búsqueda y, a continuación, pulsa o haz clic en **Reconocimiento de voz de Windows**.
- **3.** Di "empezar a escuchar" o pulsa o haz clic en el botón Micrófono para iniciar el modo de escucha.
- 4. Di "abrir el Diccionario de voz" y realiza una de las siguientes acciones:
	- Para agregar una palabra al diccionario, di "Agregar una palabra nueva" y sigue las instrucciones.
	- Para evitar que se dicte una palabra específica, di "Impedir que se dicte una palabra" y, a continuación, Aula Magna de la Universidad Nacional Mayor de San Marcos, sigue las instrucciones.

#### Universitaria, Lima 1. **Notificaciones visuales**

En muchas aplicaciones, puedes cambiar la configuración para usar indicaciones visuales en lugar de sonidos. Sigue estos pasos:

- **1.** Ve a Inicio , escribe el texto **Reemplazarsonidos con indicaciones visuales** y selecciona **Reemplazar sonidos con indicaciones visuales**.
- **2.** Luego, selecciona las opciones que quieras usar:
	- aunque no se oigan. Además, puedes elegir cómo deseas que te avisen las notificaciones de sonido. – **Activar las notificaciones visuales de sonidos.** Esta opción reemplaza los sonidos del sistema con indicaciones visuales, por ejemplo, un destello en la pantalla, para que puedas ver las notificaciones
	- **Activarlossubtítulos de texto para los diálogosleídos.** Con esta opción, Windows mostrará subtítulos de texto en lugar de sonidos para indicar que está teniendo lugar alguna actividad en el equipo (por ejemplo, cuando comienza o finaliza la impresión de un documento).

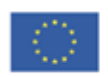